IBM Maximo Asset Configuration Manager Version 7.5

# *Merging Assets (Tr) application features into Assets (CM)*

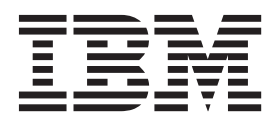

**Note**

Before using this information and the product it supports, read the information in ["Notices" on page 9.](#page-12-0)

This edition applies to version 7, release 5, modification 0 of IBM Maximo Asset Configuration Manager and to all subsequent releases and modifications until otherwise indicated in new editions.

**© Copyright IBM Corporation 2007, 2012.**

US Government Users Restricted Rights – Use, duplication or disclosure restricted by GSA ADP Schedule Contract with IBM Corp.

# **Contents**

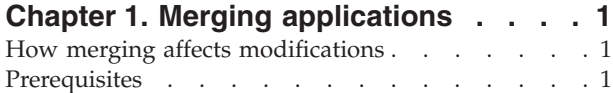

# **[Chapter 2. Merging the Assets](#page-6-0)**

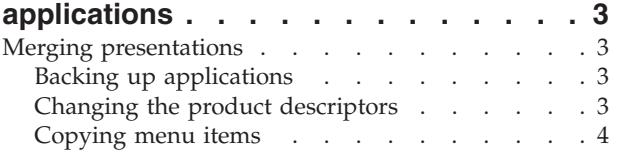

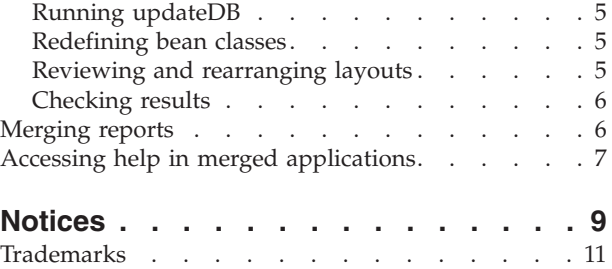

**iv** IBM Maximo Asset Configuration Manager: Merging Assets (Tr) application features into Assets (CM)

# <span id="page-4-0"></span>**Chapter 1. Merging applications**

You merge applications to extend one application by adding menus, reports, and user interface controls, such as fields, dialog boxes, and menus, from another application (external source application).

The process applies to merging Assets applications from two industry solutions. The Assets (CM) application from  $IBM^{\circledast}$  Maximo $^{\circledast}$  Asset Configuration Manager is the target application. The Assets (Tr) application from IBM Maximo for Transportation is the external source application. The Assets (Tr) application features are merged into the Assets (CM) application.

# **How merging affects modifications**

IBM Maximo Asset Management applications can be modified to include new UI controls, rearrange existing ones, edit menus, and so on. The merging process does not support the merging of any UI control modifications from the external source application. Source application modifications must be manually applied to the target application after the merging process.

For example, a new tab that was added to Assets (Tr) is not added to Assets (CM) by the merging process. The tab must be manually added to Assets (CM) if you need the added tab in the merged application.

Modifications that you applied to the target application remain in place after the merging process.

Unmodified UI controls that are brought from Assets (Tr) by the merging process are placed in Assets (CM) among the standard UI controls and any modified UI controls that you might have added to Assets (CM).

# **Prerequisites**

To successfully merge applications in IBM Maximo Asset Management, you need familiarity with editing .xml files and with configuring applications, such as Application Designer, Security Groups, and Report Administration. Software prerequisites also apply to the merging process.

The following products must be properly installed before you proceed with the merging process:

- IBM Maximo Asset Management 7.5 or later, plus the latest corresponding hotfix.
- Maximo for Transportation 7.5 or later, plus the latest corresponding hotfix.
- Maximo Asset Configuration Manager 7.5 or later, plus the latest corresponding hotfix.

IBM Maximo Asset Configuration Manager: Merging Assets (Tr) application features into Assets (CM)

# <span id="page-6-0"></span>**Chapter 2. Merging the Assets applications**

To merge the Assets applications, you must merge their presentations and their reports.

#### **Merging presentations**

To merge presentations, you have to move the external source application UI controls and menu items into the target application.

For the Assets applications merge process, you must move the Assets (Tr) (PLUSTASSET) application UI controls and menu items into the Assets (CM) (PLUSAASSET) application:

- 1. Back up applications
- 2. Change the product descriptors
- 3. Copy menu items from Assets (Tr) into Assets (CM)
- 4. Run updateDB to apply the changes to the database
- 5. Redefine bean classes
- 6. Authorize menus
- 7. Review and rearrange layouts of the Assets (Tr) actions within Assets (CM)
- 8. Check results

# **Backing up applications**

Before changing any of your applications, back up their content by exporting the application definitions and saving the .xml files.

#### **Procedure**

- 1. Start your application server (IBM WebSphere® Application Server or Oracle WebLogic Server).
- 2. Log in to IBM Maximo Asset Management and open the Application Designer application.
- 3. Go to the Assets (CM) application (PLUSAASSET) and export the application definitions.
- 4. Save the generated page into an .xml file.
- 5. Go to the Assets (Tr) application (PLUSTASSET) and export the application definitions.
- 6. Save the generated page into an .xml file.

## **Changing the product descriptors**

Specify information to indicate that all presentation items (tabs, fields, and so on) must be merged from your external source application into your target application.

#### **Procedure**

1. Open the <*Maximo root*>\applications\maximo\properties\product\ aviation.xml file in a text editor.

- <span id="page-7-0"></span>2. Inside the <product> tag, under <lastdbversion>, add <depends>transportation</depends>. That content establishes a dependence link between Maximo for Transportation and Maximo Asset Configuration Manager.
- 3. Inside the <extensions> tag, add an <extendpresentation> tag with the following content:

<extendpresentation app='PLUSAASSET' baseapp='PLUSTASSET' product='transportation'> </extendpresentation>

That tag specifies that all the UI controls from Assets (Tr) must be added to the Assets (CM) application.

4. Inside the <extensions> tag, also add the following content:

<class extends='psdi.webclient.beans.asset.AssetAppBean'>psdi.plusa. webclient.beans.asset.PlusAAssetAppBean</class>

- 5. Save the file.
- 6. Open the <*Maximo root*>\applications\maximo\properties\product\ transportation.xml file in a text editor.
- 7. Inside the <extensions> tag, add the following content:

<class extends='psdi.webclient.beans.asset.AssetAppBean'>psdi.plust.webclient. beans.plustasset.PlusTAssetAppBean</class>

8. Save the file.

#### **Results**

When you run updateDB, the first <class> tag inserted causes the application bean class of Assets (CM) to extend the one from Assets (Tr).

# **Copying menu items**

The merging process does not, by default, copy the menu items from your external source application to your target application. You must select the MAXMENU and SIGOPTION records that must be copied from one application to the other.

#### **Procedure**

- 1. Open the <*Maximo root*>\applications\maximo\properties\product\ aviation.xml file in a text editor.
- 2. Go to the <*Maximo root*>\tools\maximo\aviation folder.
- 3. Run the menusdiff tool (menusdiff.bat in Microsoft Windows or menusdiff.sh in UNIX). The tool accepts a parameter with the name of the file to be generated. (For more information, invoke the tool with the –h parameter). If the parameter is not provided, the default file name is results.xml.
- 4. Open the generated file in a text editor.
- 5. Copy all the <add sigoption> and <add maxmenu> tags from the generated file into the <extendpresentation> tag of the aviation.xml file.
- 6. For each <add\_sigoption> tag that is added to the aviation.xml file, change the app value from "PLUSTASSET" to "PLUSAASSET".
- 7. For each  $\leq$  add maxmenu> tag that is added to the aviation.xml file, change the moduleapp value from "PLUSTASSET" to "PLUSAASSET".
- 8. Optional: Edit the <add\_sigoption> and <add\_maxmenu> tags that you add to the aviation.xml file. Each of the tags becomes either a SIGOPTION record or a MAXMENU record in Assets (CM). You can prevent any individual record from being inserted by removing the corresponding tag from the file.
- 9. Save the aviation.xml file.

# <span id="page-8-0"></span>**Running updateDB**

To apply any changes made to the database, you must run the updatedb.bat file.

#### **Procedure**

- 1. Shut down the application server.
- 2. Go to <*Maximo root*>\tools\maximo.
- 3. Run the updatedb.bat file.
- 4. Start the application server and log in to IBM Maximo Asset Management.

## **Redefining bean classes**

When the elements from the external source application are merged into your target application, you must redefine the bean classes in the post-merge presentation to ensure that events are properly handled.

#### **Procedure**

- 1. In IBM Maximo Asset Management, open the Application Designer application.
- 2. Open the Assets (CM) application (PLUSAASSET).
- 3. Export the application definition and save the generated page into an .xml file.
- 4. Open the .xml file in a text editor and change it as follows:

*Table 1. Redefinition of the bean classes*

| Find the line that contains<br>the ID: |                                                           | Replace the bean class value with: The result is a line similar to the following content:                                                                                                    |
|----------------------------------------|-----------------------------------------------------------|----------------------------------------------------------------------------------------------------|
| lid="plusaasset"                       | "psdi.plusa.webclient."<br>beans.asset.PlusAAssetAppBean" | <presentation <br="" apphelp="com.ibm.trn.doc.plustasset/c assets app trn.html">bean-class="psdi.plusa.webclient.beans.asset.PlusAAssetAppBean"<br/>id="plusaasset" mboname="ASSET" resultsta-bleid="results showlist"<br/><math>version="7.1.0.0" &gt;</math></presentation> |

- 5. Save the file.
- 6. Open Application Designer.
- 7. Click **Import Application Definition**.
- 8. Browse for the file that you edited and click **OK**.

#### **What to do next**

After you redefine the bean classes, the **Select Action** menu entries from your external source application are available in your target application. To make those menu entries available to users, you must grant permissions to access those actions in the Security Groups application.

### **Reviewing and rearranging layouts**

The process of copying menu items, tabs, table windows, fields, and so on, during the merge attempts to mimic the arrangement from your external source application. However, the resulting arrangement of the copied items into your target application can be different, due to this application existing elements. You can review and rearrange the application elements.

#### **Procedure**

- 1. In IBM Maximo Asset Management, open the Application Designer application.
- 2. Open the Assets (CM) application (PLUAASSET).
- 3. Use the options to modify the **Select Action**, **Toolbar**, and **Search** menus.

#### **Results**

Because the Assets (Tr) UI controls are now available in Assets (CM), you can also change the layout of those elements in Application Designer, if necessary.

### <span id="page-9-0"></span>**Checking results**

After the merge process is complete, and you have added all the UI controls from your external source application into your target application, you have to check your work.

#### **Procedure**

- 1. Check that all selected menu items from Assets (Tr) appear in the merged Assets (CM) menus.
- 2. Check that all previously existing menu items from Assets (CM) remain in the merged Assets (CM) menus.
- 3. Check that the fields that are specific to Assets (Tr) appear in the intended positions on the merged Assets (CM) windows.

#### **What to do next**

If necessary, repeat one or more of the previous steps to make corrections.

# **Merging reports**

If you have any reports that are specific to your external source application, you must make the reports available in your merged application.

#### **Procedure**

- 1. Copy the <*Maximo root*>\reports\birt\reports\PLUSTASSET\plustreports.xml file to <*Maximo root*>\reports\birt\reports\PLUSAASSET.
- 2. Open the <*Maximo root*>\reports\birt\reports\PLUSAASSET\plustreports.xml file in a text editor.
- 3. In each <report> tag, the value of the <attribute> tag with name="filename" must refer to the Maximo for Transportation .rptdesign file, so the value has to be prefixed with ../PLUSTASSET/. For example, if the current value is <attribute name="filename">plustasset\_report\_name.rptdesign </attribute>, it must be changed to <attribute name="filename">../ PLUSTASSET/.
- 4. Save the file and rebuild the Maximo .ear file.
- 5. Start the application server and log in to IBM Maximo Asset Management.
- 6. Go to the Report Administration application and, from the **Select Action** menu, select **Set Application Security**.
- 7. For each new group you add:
	- a. On the Applications table, select the PLUSAASSET application.
	- b. In the Application Level Security table, insert a new row and specify a group.
	- c. In the new record, select the **All** check box.

Add as many groups as your security requirements need.

8. Click **OK** to save the changes.

<span id="page-10-0"></span>9. In the Report Administration application, generate the request pages. You can generate the pages either by displaying each report and clicking **Generate Request Page**, or by clicking **Generate Request Pages** on the **List** tab.

#### **Results**

The merging of the reports is complete. Check that all reports from Assets (Tr) are now available in Assets (CM).

# **Accessing help in merged applications**

Merging the Assets applications does not affect the installed help for the Assets (CM) and Assets (Tr) applications. You can access help for Assets (Tr) features from the navigation pane on the help window.

#### **Before you begin**

- v The merging of the Assets (Tr) application into the Assets (CM) application must be complete.
- v IBM Maximo Asset Management help must be installed and deployed.
- Maximo for Transportation help must be installed and deployed.
- v Maximo Asset Configuration Manager help must be installed and deployed.

#### **Procedure**

- 1. In the Assets (CM) application, on the title bar, click **Help** and then **Assets (CM) Help**. You are accessing help for the original, pre-merged Assets (CM) application features.
- 2. In the navigation pane of the help window, click the plus sign (**+**) to expand the Maximo for Transportation help.
- 3. Expand the help for **Modules and applications** > **Assets module**.
- 4. Click **Assets application**. Here you access help for the Assets (Tr) features, which are now merged into the Assets (CM) application.

#### **Search for merged help**

Alternatively, you can enter a search phrase in the **Search** field above the navigation pane. For example, if you specify assets in the **Search** field and then click **Go**, topics about assets are displayed in the results list. Clicking an assets topic from the Maximo for Transportation help provides another means of entry to the help for Assets (Tr) features.

IBM Maximo Asset Configuration Manager: Merging Assets (Tr) application features into Assets (CM)

# <span id="page-12-0"></span>**Notices**

This information was developed for products and services offered in the U.S.A.

IBM may not offer the products, services, or features discussed in this document in other countries. Consult your local IBM representative for information on the products and services currently available in your area. Any reference to an IBM product, program, or service is not intended to state or imply that only that IBM product, program, or service may be used. Any functionally equivalent product, program, or service that does not infringe any IBM intellectual property right may be used instead. However, it is the user's responsibility to evaluate and verify the operation of any non-IBM product, program, or service.

IBM may have patents or pending patent applications covering subject matter described in this document. The furnishing of this document does not grant you any license to these patents. You can send license inquiries, in writing, to:

IBM Director of Licensing IBM Corporation North Castle Drive Armonk, NY 10504-1785 U.S.A.

For license inquiries regarding double-byte (DBCS) information, contact the IBM Intellectual Property Department in your country or send inquiries, in writing, to:

Intellectual Property Licensing Legal and Intellectual Property Law IBM Japan Ltd. 1623-14, Shimotsuruma, Yamato-shi Kanagawa 242-8502 Japan

The following paragraph does not apply to the United Kingdom or any other country where such provisions are inconsistent with local law: INTERNATIONAL BUSINESS MACHINES CORPORATION PROVIDES THIS PUBLICATION "AS IS" WITHOUT WARRANTY OF ANY KIND, EITHER EXPRESS OR IMPLIED, INCLUDING, BUT NOT LIMITED TO, THE IMPLIED WARRANTIES OF NON-INFRINGEMENT, MERCHANTABILITY OR FITNESS FOR A PARTICULAR PURPOSE. Some states do not allow disclaimer of express or implied warranties in certain transactions, therefore, this statement may not apply to you.

This information could include technical inaccuracies or typographical errors. Changes are periodically made to the information herein; these changes will be incorporated in new editions of the publication. IBM may make improvements and/or changes in the product(s) and/or the program(s) described in this publication at any time without notice.

Any references in this information to non-IBM Web sites are provided for convenience only and do not in any manner serve as an endorsement of those Web sites. The materials at those Web sites are not part of the materials for this IBM product and use of those Web sites is at your own risk.

IBM may use or distribute any of the information you supply in any way it believes appropriate without incurring any obligation to you.

Licensees of this program who wish to have information about it for the purpose of enabling: (i) the exchange of information between independently created programs and other programs (including this one) and (ii) the mutual use of the information which has been exchanged, should contact:

U.S.A.IBM Corporation 2Z4A/101 11400 Burnet Road Austin, TX 78758 U.S.A.

Such information may be available, subject to appropriate terms and conditions, including in some cases, payment of a fee.

The licensed program described in this document and all licensed material available for it are provided by IBM under terms of the IBM Customer Agreement, IBM International Program License Agreement or any equivalent agreement between us.

Information concerning non-IBM products was obtained from the suppliers of those products, their published announcements or other publicly available sources. IBM has not tested those products and cannot confirm the accuracy of performance, compatibility or any other claims related to non-IBM products. Questions on the capabilities of non-IBM products should be addressed to the suppliers of those products.

All statements regarding IBM's future direction or intent are subject to change or withdrawal without notice, and represent goals and objectives only.

This information contains examples of data and reports used in daily business operations. To illustrate them as completely as possible, the examples include the names of individuals, companies, brands, and products. All of these names are fictitious and any similarity to the names and addresses used by an actual business enterprise is entirely coincidental.

#### COPYRIGHT LICENSE:

This information contains sample application programs in source language, which illustrate programming techniques on various operating platforms. You may copy, modify, and distribute these sample programs in any form without payment to IBM, for the purposes of developing, using, marketing or distributing application programs conforming to the application programming interface for the operating platform for which the sample programs are written. These examples have not been thoroughly tested under all conditions. IBM, therefore, cannot guarantee or imply reliability, serviceability, or function of these programs. The sample programs are provided "AS IS", without warranty of any kind. IBM shall not be liable for any damages arising out of your use of the sample programs.

Each copy or any portion of these sample programs or any derivative work, must include a copyright notice as follows:

© (your company name) (year). Portions of this code are derived from IBM Corp. Sample Programs. © Copyright IBM Corp. \_enter the year or years\_. All rights reserved.

If you are viewing this information softcopy, the photographs and color illustrations may not appear.

# <span id="page-14-0"></span>**Trademarks**

IBM, the IBM logo, and ibm.com are trademarks or registered trademarks of International Business Machines Corp., registered in many jurisdictions worldwide. Other product and service names might be trademarks of IBM or other companies. A current list of IBM trademarks is available on the Web at ["Copyright and](http://www.ibm.com/legal/copytrade.shtml) [trademark information"](http://www.ibm.com/legal/copytrade.shtml) at www.ibm.com/legal/copytrade.shtml.

Intel, Intel logo, Intel Inside, Intel Inside logo, Intel Centrino, Intel Centrino logo, Celeron, Intel Xeon, Intel SpeedStep, Itanium, and Pentium are trademarks or registered trademarks of Intel Corporation or its subsidiaries in the United States and other countries.

Java and all Java-based trademarks and logos are trademarks or registered trademarks of Oracle and/or its affiliates.

Linux is a trademark of Linus Torvalds in the United States, other countries, or both.

Microsoft, Windows, Windows NT, and the Windows logo are trademarks of Microsoft Corporation in the United States, other countries, or both.

UNIX is a registered trademark of The Open Group in the United States and other countries.

Other product and service names might be trademarks of IBM or other companies.

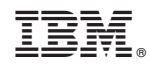

Printed in USA